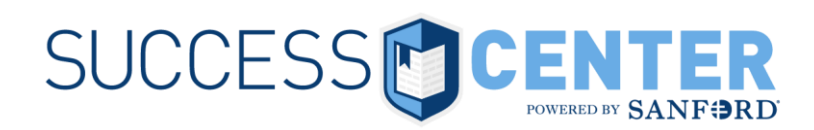

## **Intro to Success Center Transcript**

## **Access your Success Center transcript:**

- Hover over **Learning** and select **View Your Transcript.** or
- Click **MyLearning** in the Learning Shortcuts group.

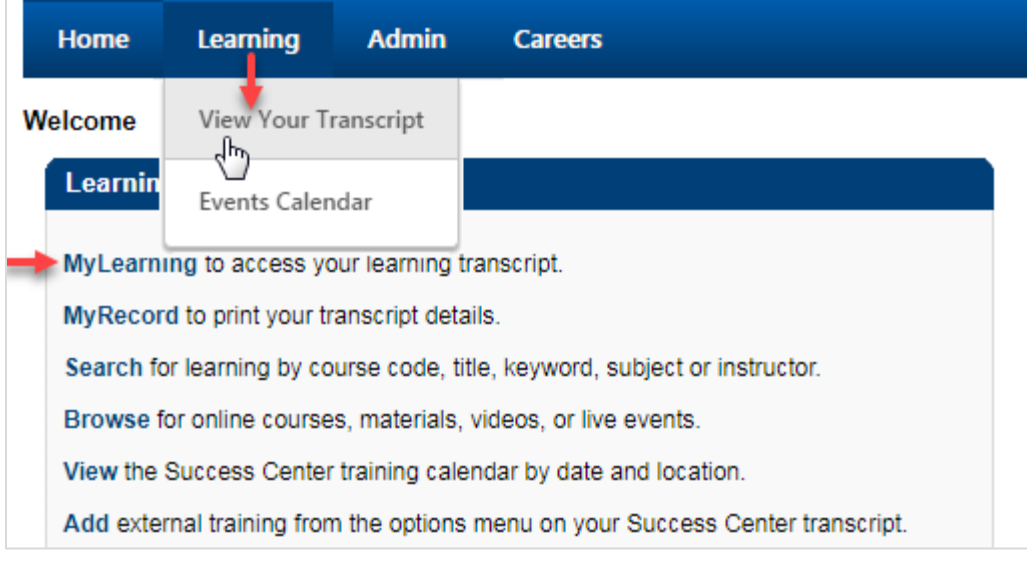

## **Navigating transcript areas:**

Easily switch between the transcript areas by using the first drop-down button (shown below). *The button displays the name of whichever area is visible.*

- **Active** (*default view*) consists of training that has been assigned or self-selected.
- **Completed** online and classroom items automatically move to the completed area to keep your Active area tidy.
- **Archived** use the archive to clear out withdrawn classroom sessions or unnecessary self-selected items from the Active area.

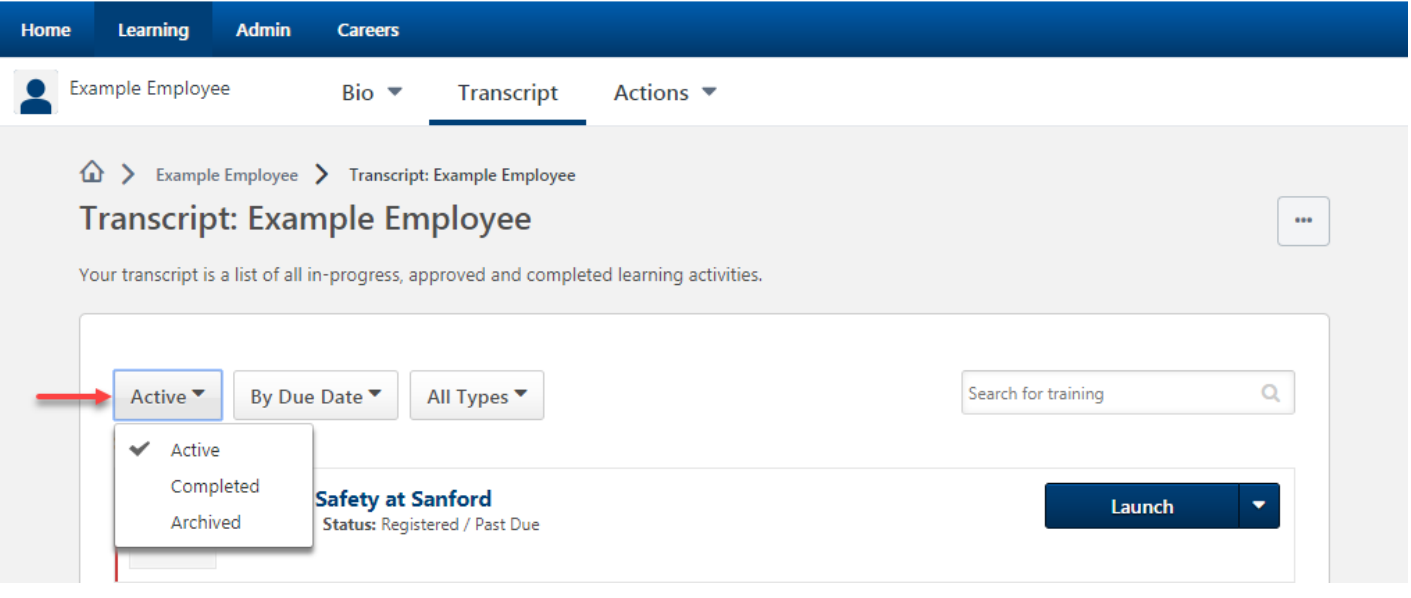

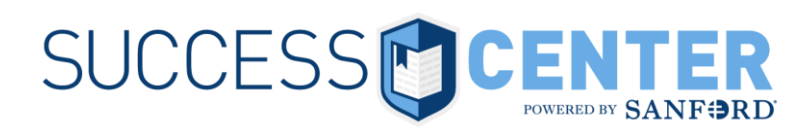

## **Obtaining earned certificates:**

 From your Completed transcript, locate the desired course and click the View Certificate button to view/print a PDF.

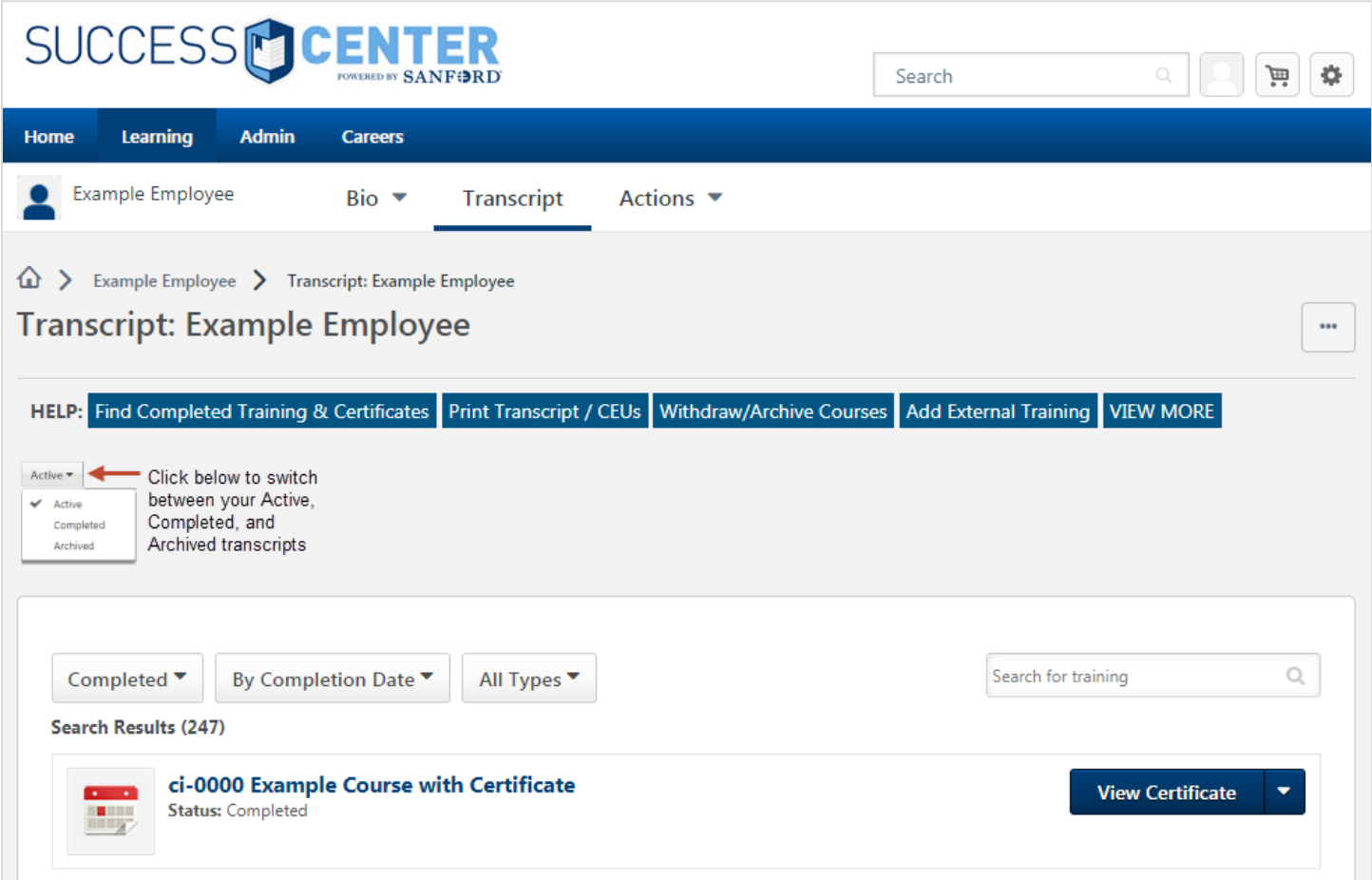